## 3D Organon User Manual for Desktop/Tablet

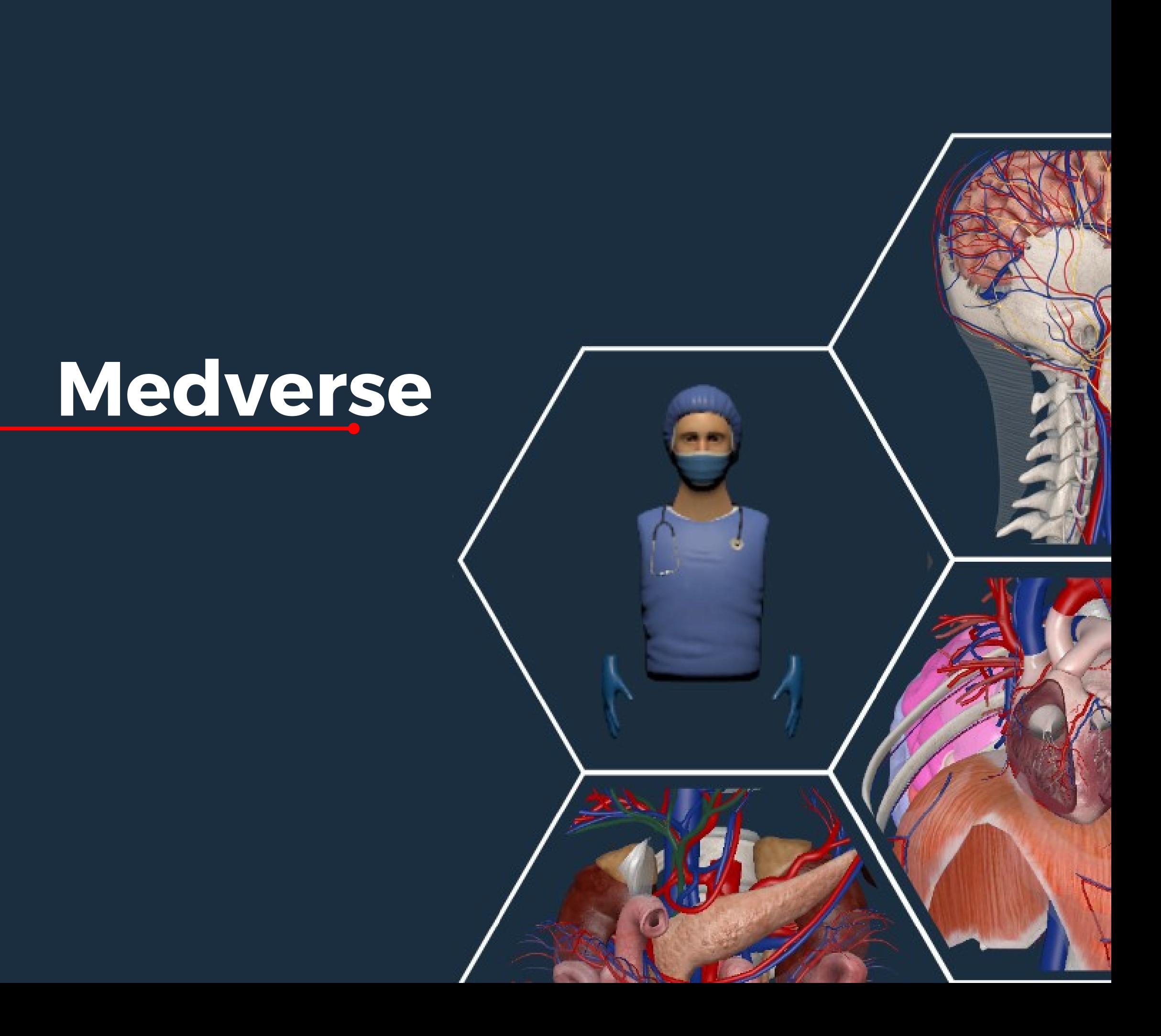

**Available for:** Windows 10/11, MacOS, Android, Apple iOS

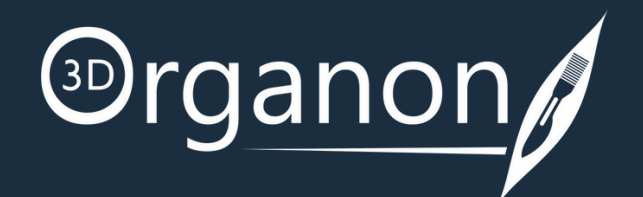

#### **Get Started with 3D Organon**

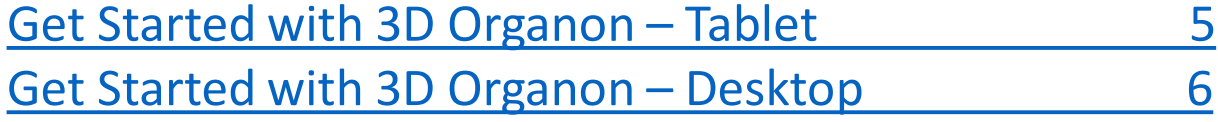

#### **Medverse**

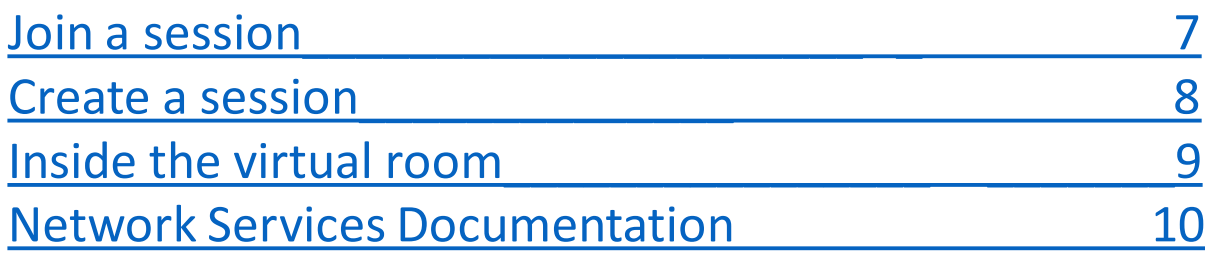

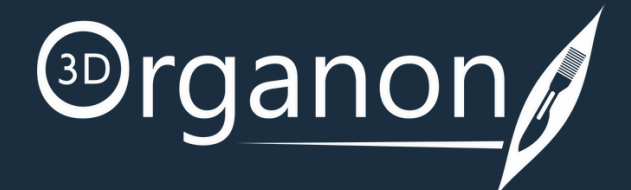

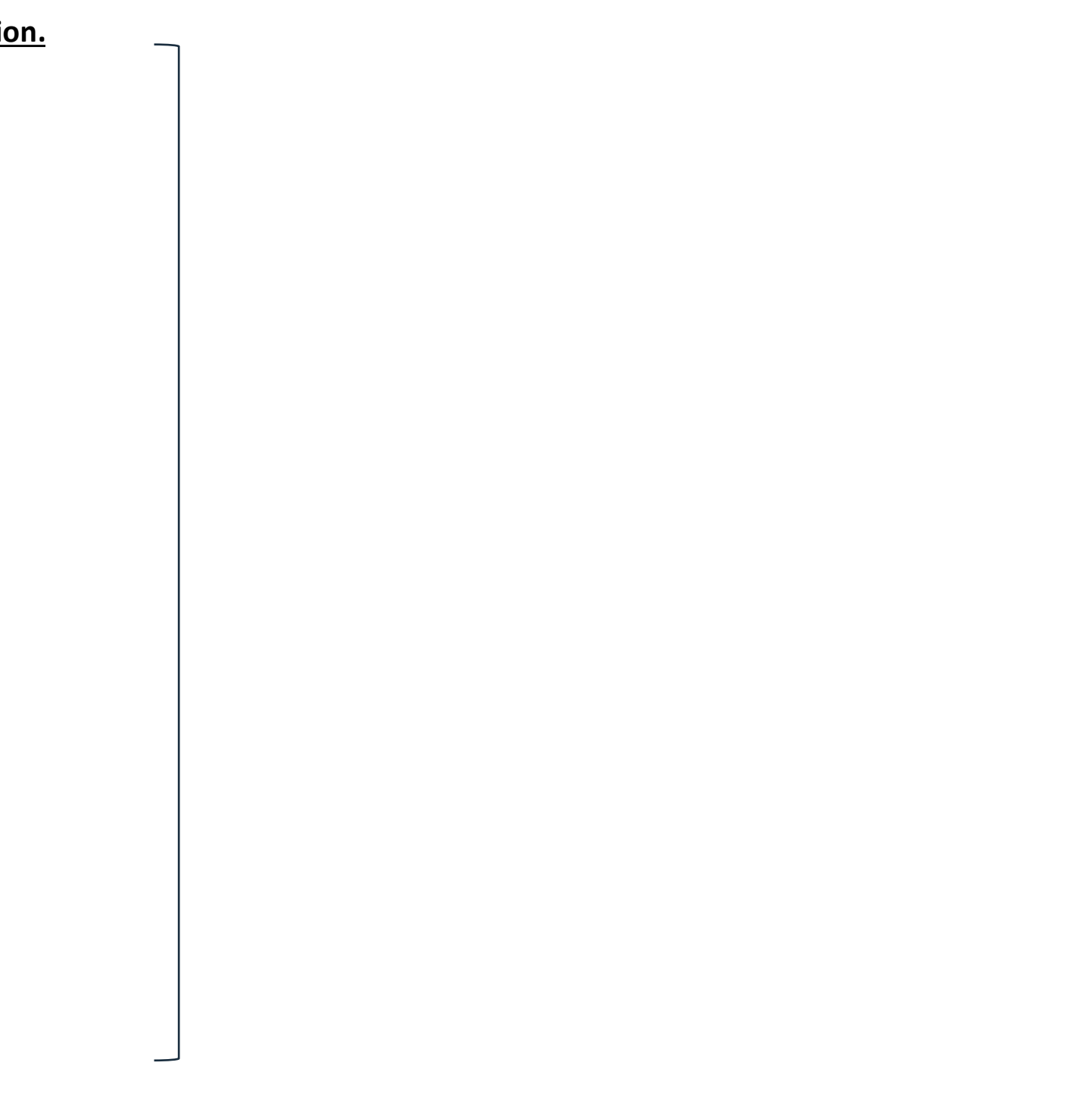

### Table of Contents

**Kindly continue reading, or click on a link to get directly to a specific section.** 

#### [The Lobby 3](#page-2-0) Medverse 4

• **Medverse**

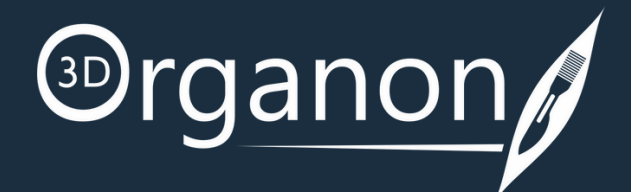

### <span id="page-2-0"></span>The Lobby

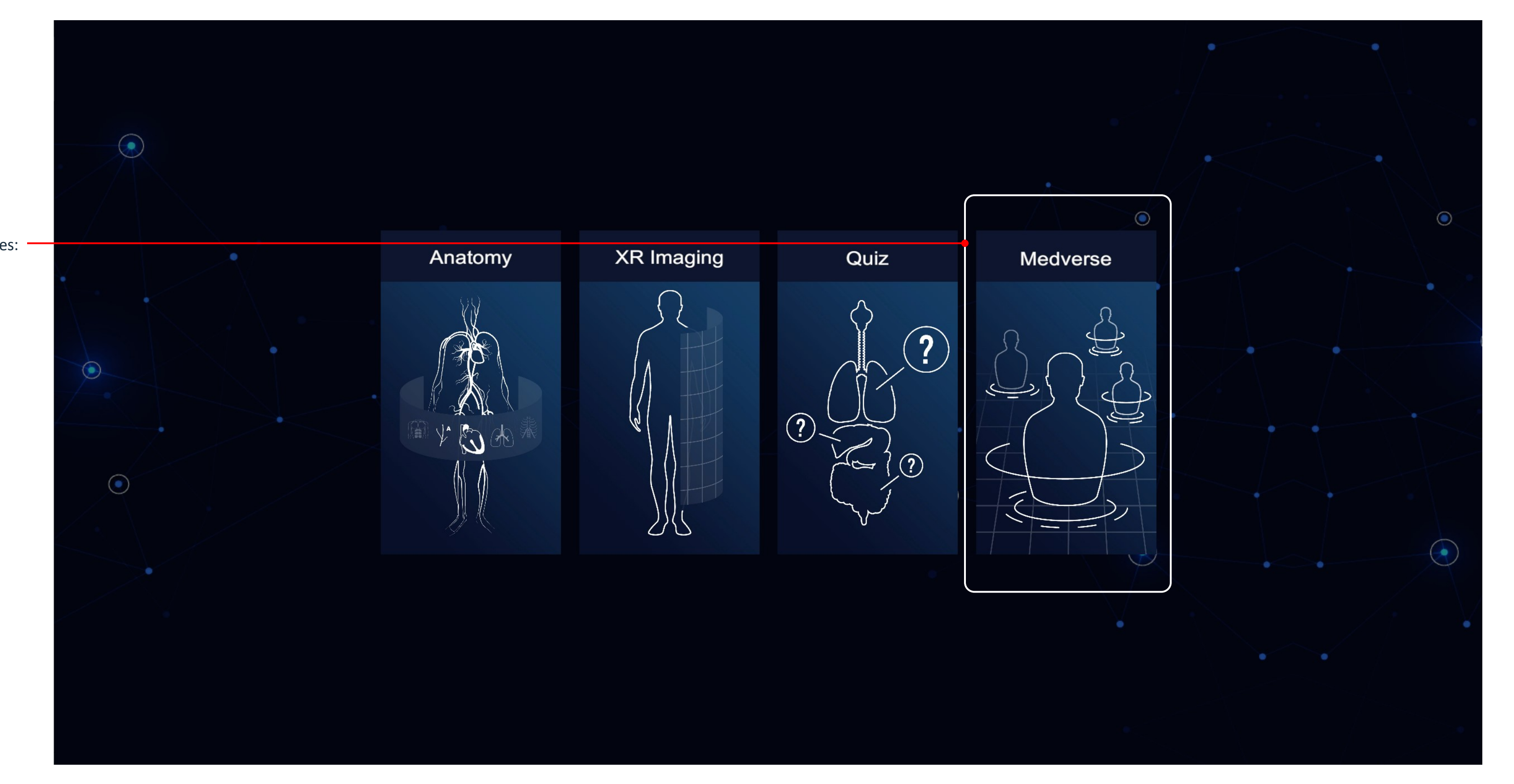

Select from the following modules:

# <span id="page-3-0"></span>**Medverse**

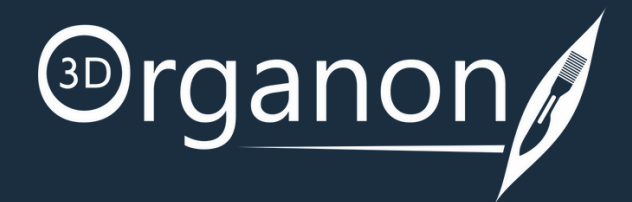

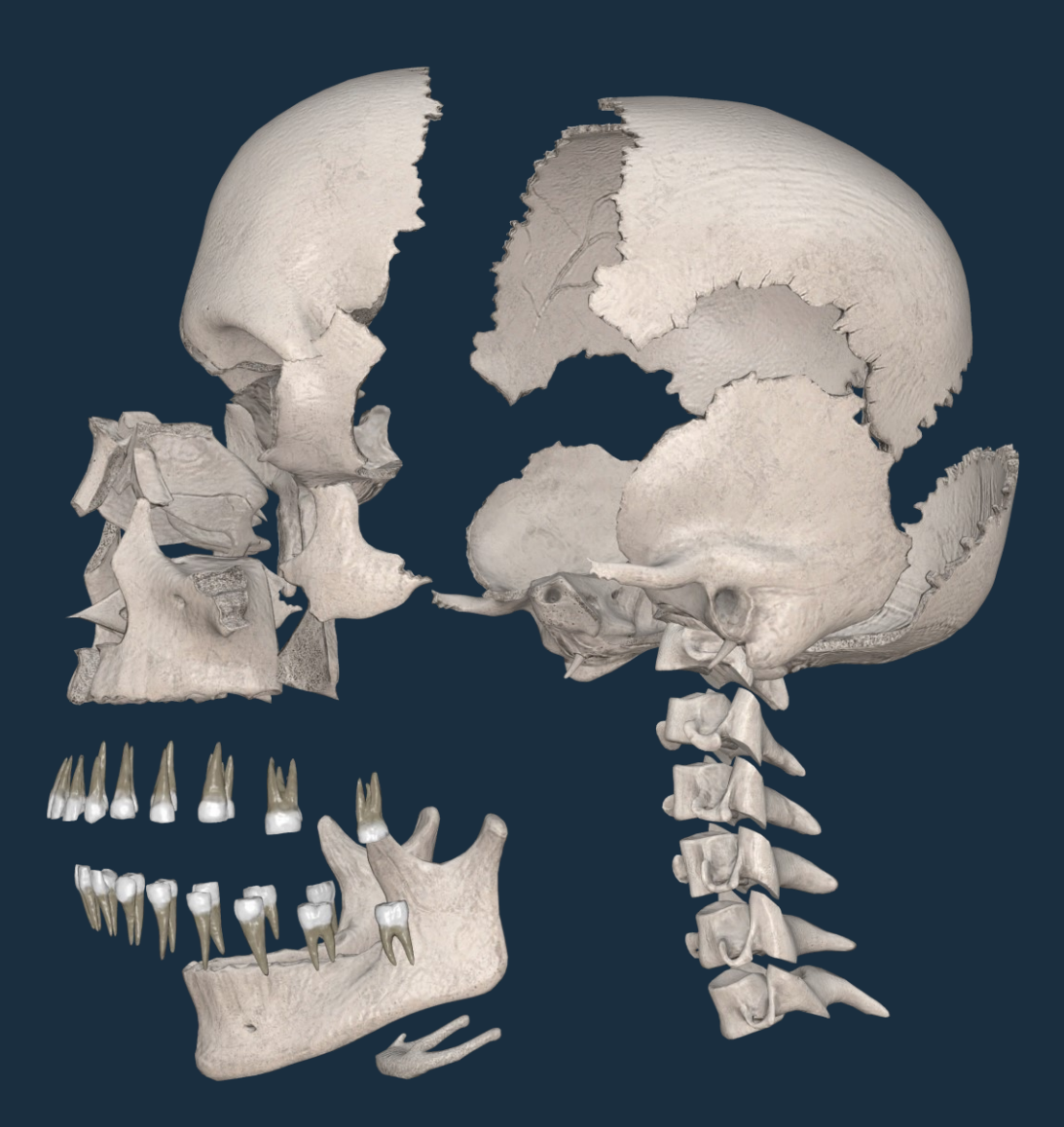

### <span id="page-4-0"></span>Get Started with 3D Organon - Tablet

To **Rotate** the model, swipe a single finger on the touchscreen. The rotation center is based on the position of your finger in relation to the model.

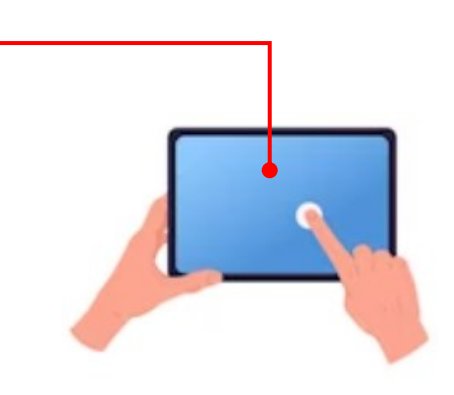

To **Zoom** in/out, pinch in/out the touchscreen.

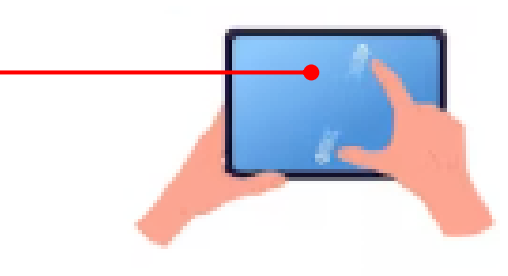

#### Identification of Anatomy

To view the anatomical terminology of a structure during navigation, select it with your finger.

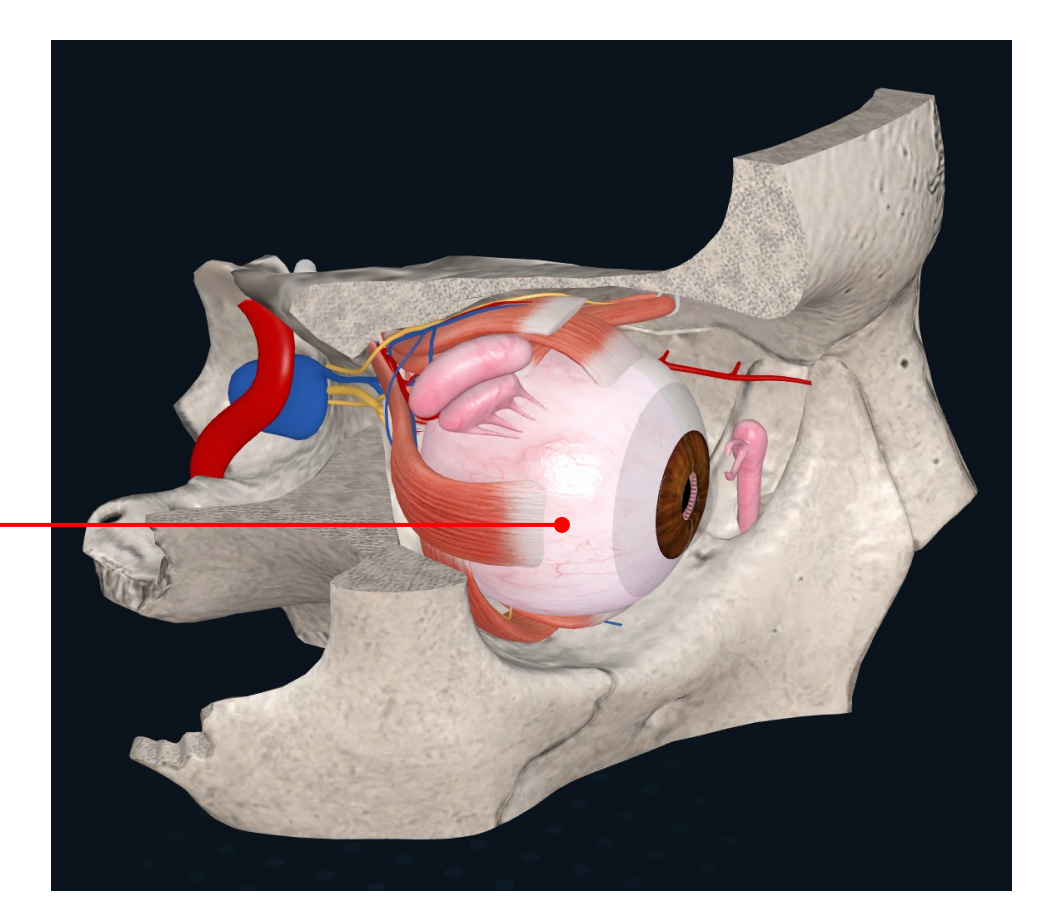

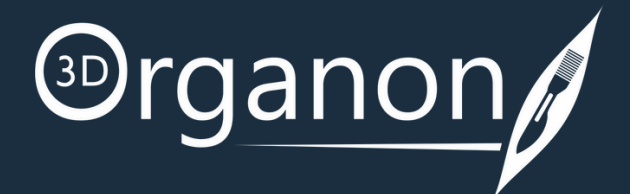

### Rotating, Zooming and Panning

To **Pan** the model around the scene view, drag two fingers on the touchscreen to the desired direction.

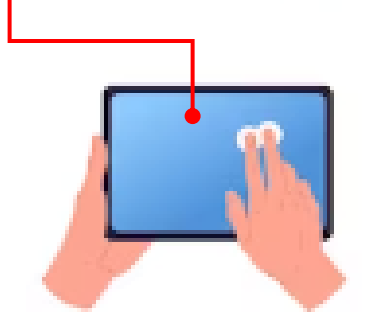

### <span id="page-5-0"></span>Get Started with 3D Organon - Desktop

To **Rotate** the model, press and hold down the left mouse button and move the pointer along any axis. The rotation center is based on the position of your mouse pointer in relation to the model.

To **Zoom** in and out, use the mouse scroll wheel. A high-quality mouse will result in finer zooming control.

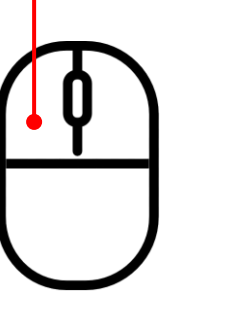

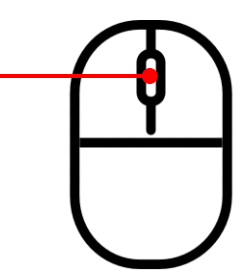

To **Pan** around the scene view, press and hold down the right mouse button and move the pointer to the desired direction.

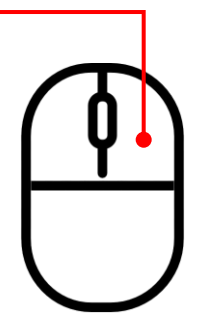

#### Identification of Anatomy

To view the anatomical terminology of a structure during navigation, hover the mouse pointer over it, and an annotation will show up. The identification of anatomy works in real-time and requires no buttons to be pressed

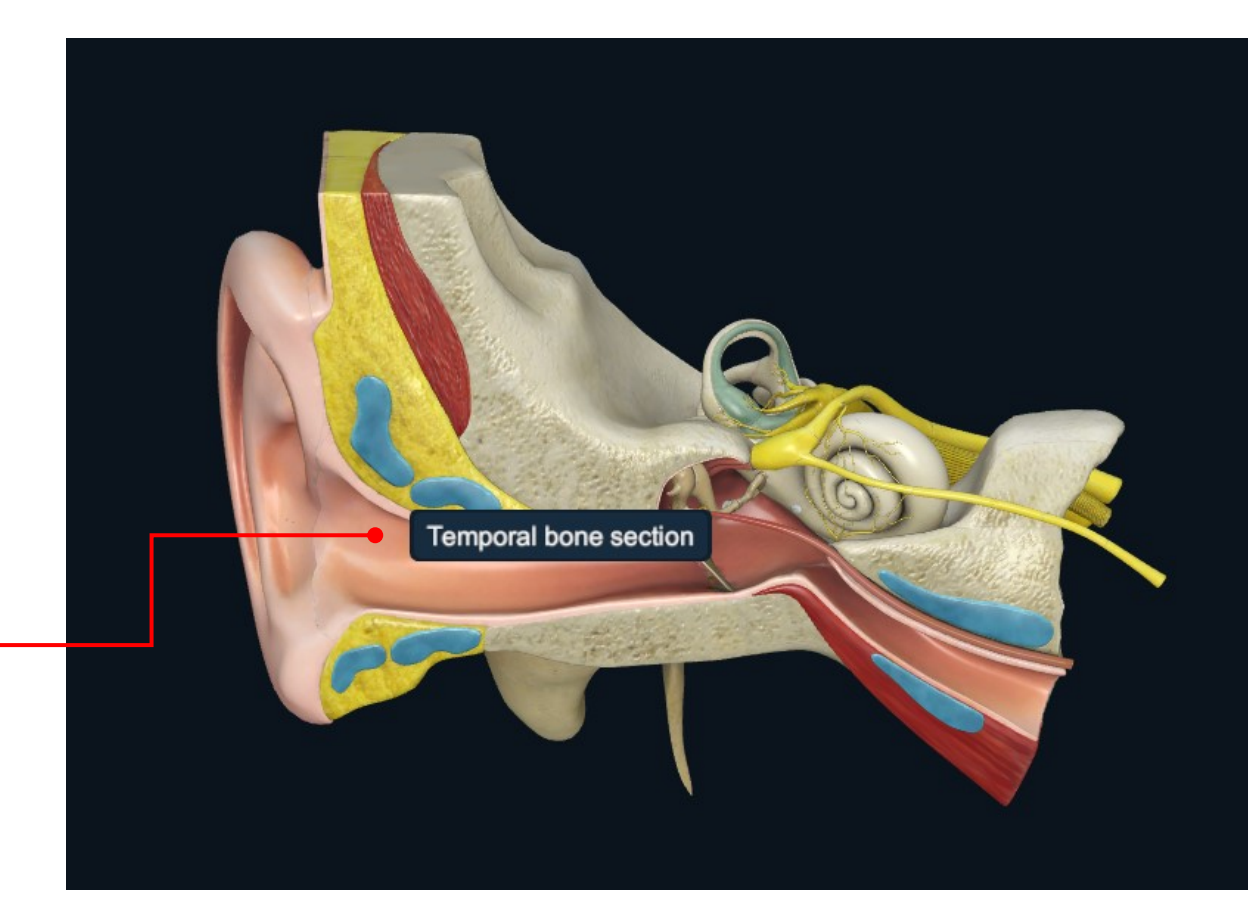

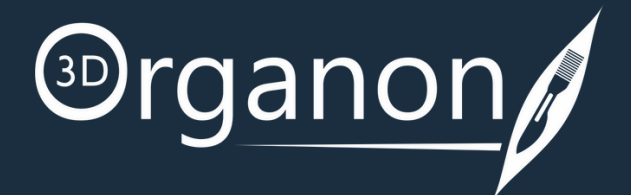

### Rotating, Zooming and Panning

<span id="page-6-0"></span>**Owners of 3D Organon apps can join a multi-user anatomy training session, deployed by an owner of a Premium license or Institution. You can also join a multi-user session in Guest mode.**

#### Join a session

Select from the list of the available rooms and press '**JOIN**'. You can follow the session as presented by the tutor and communicate using voice and text chat functions.

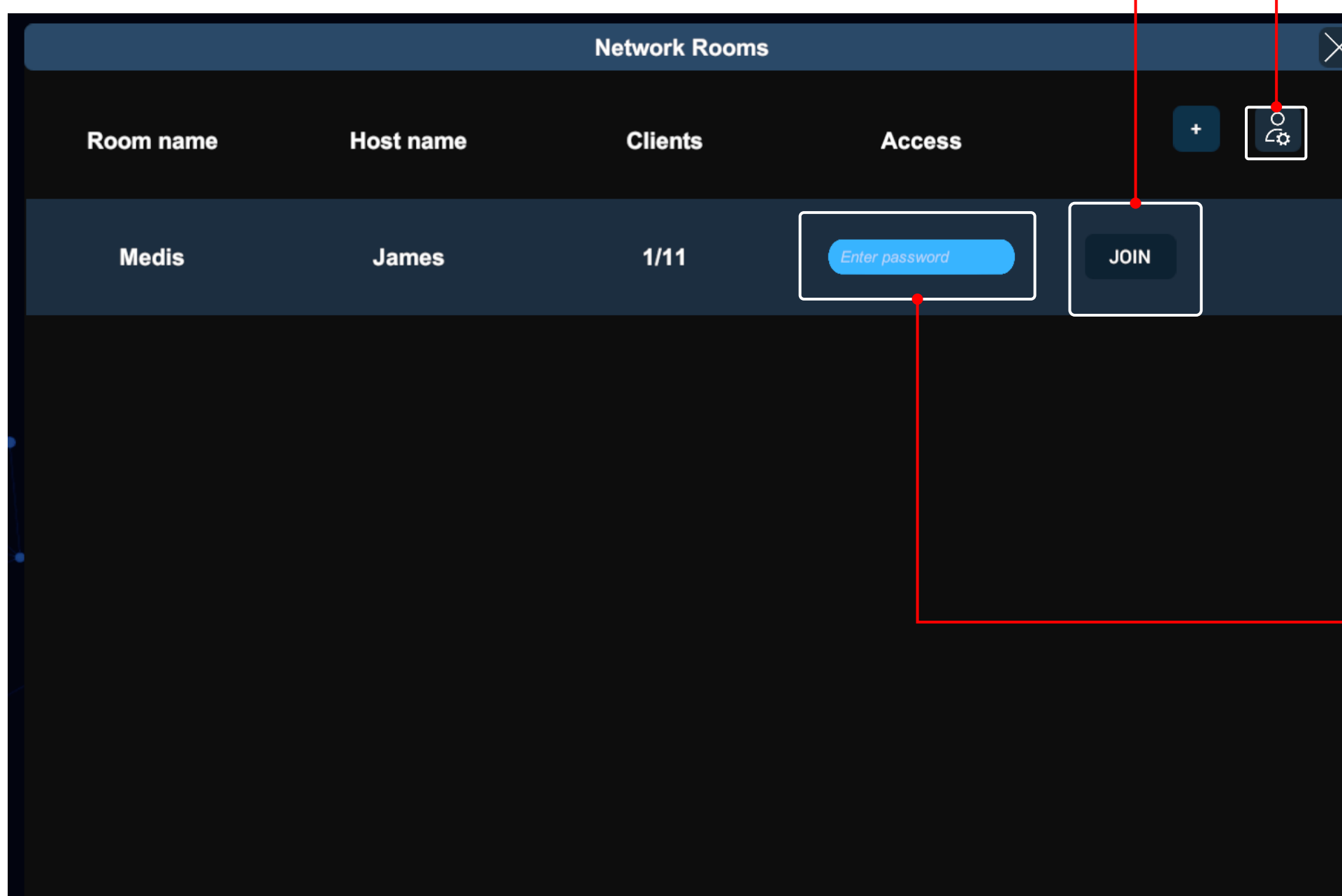

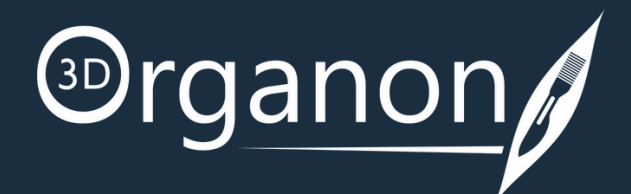

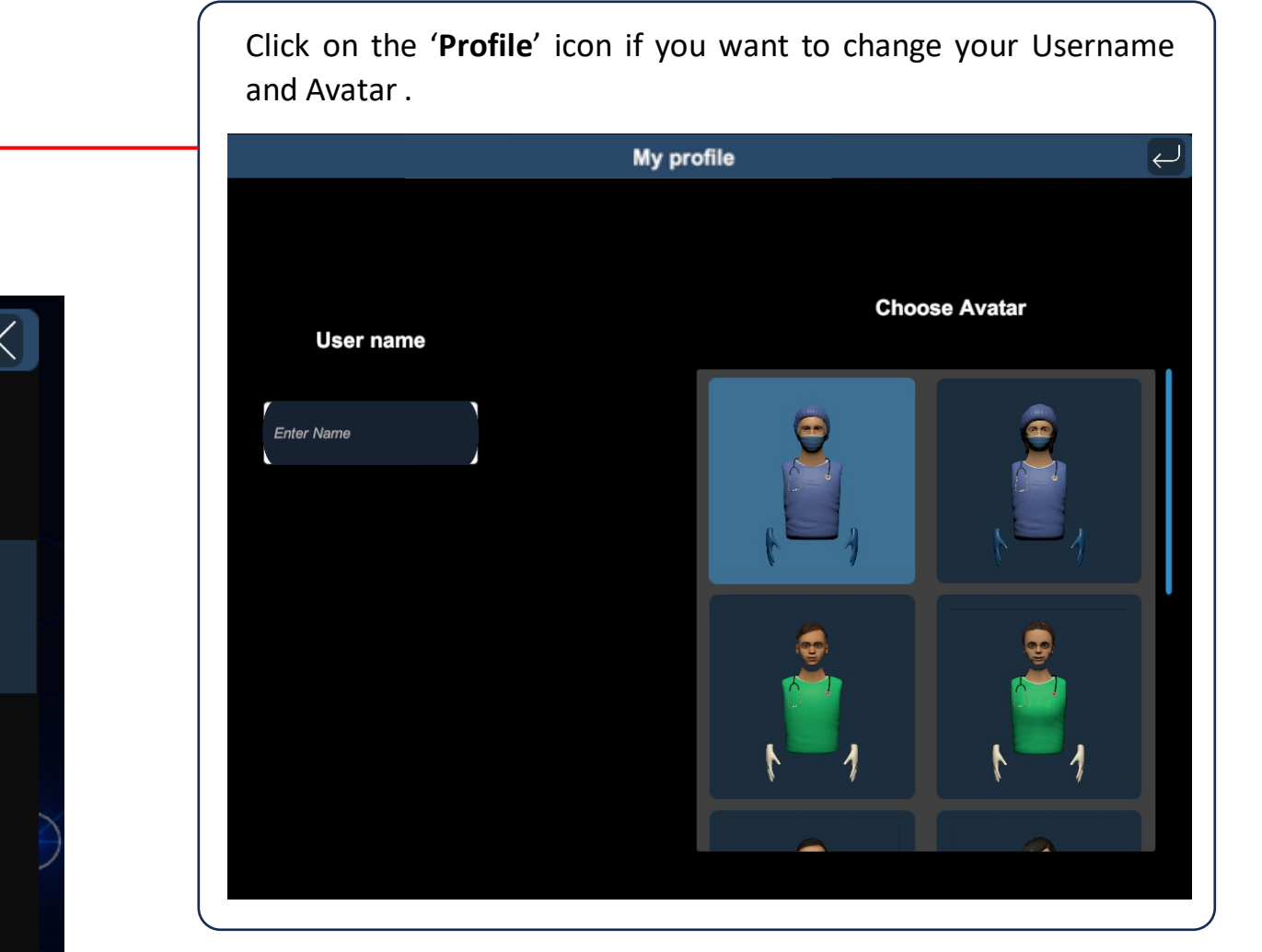

If a password is required to join a particular room, please contact your institution/instructor.

<span id="page-7-0"></span>**Owners of the Premium edition are also able to create virtual rooms and host remote delivery anatomy training sessions. Other users with access to the internet can join a session from anywhere in the world.**

#### Create a session

To create a room, click on the '**+**' button.

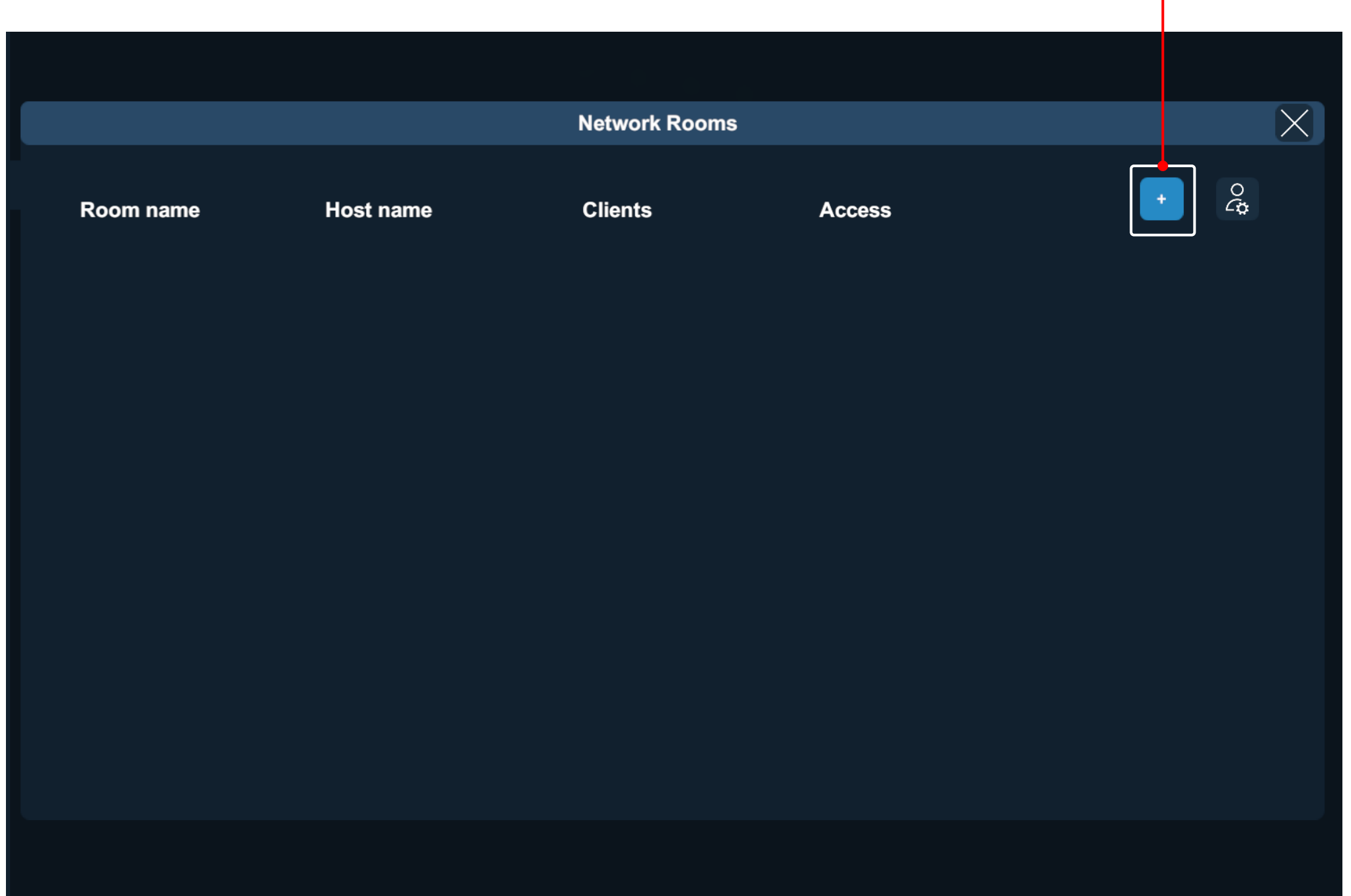

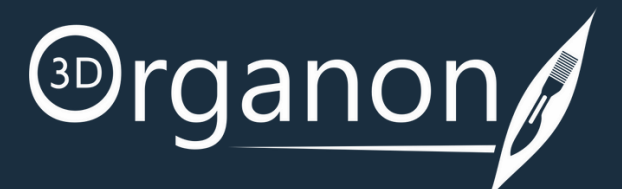

Enter the desired Room name, number of supported Clients, room visibility (Private/Public), and an optional Password.

Press the '**CREATE SESSION**' button to initiate your session.

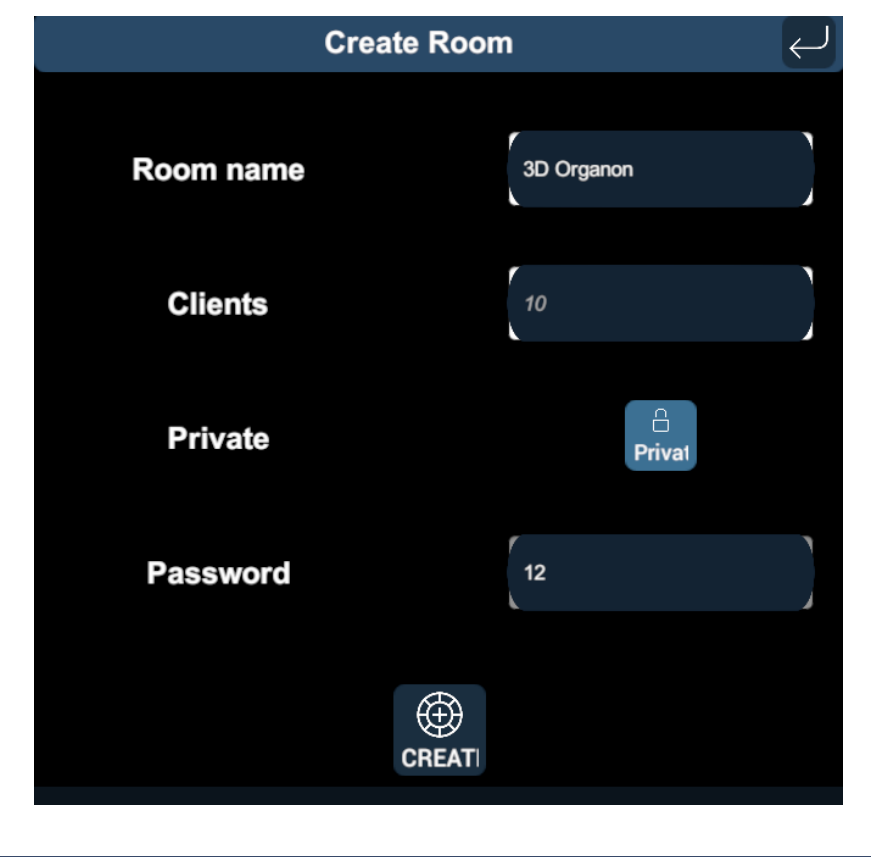

<span id="page-8-0"></span>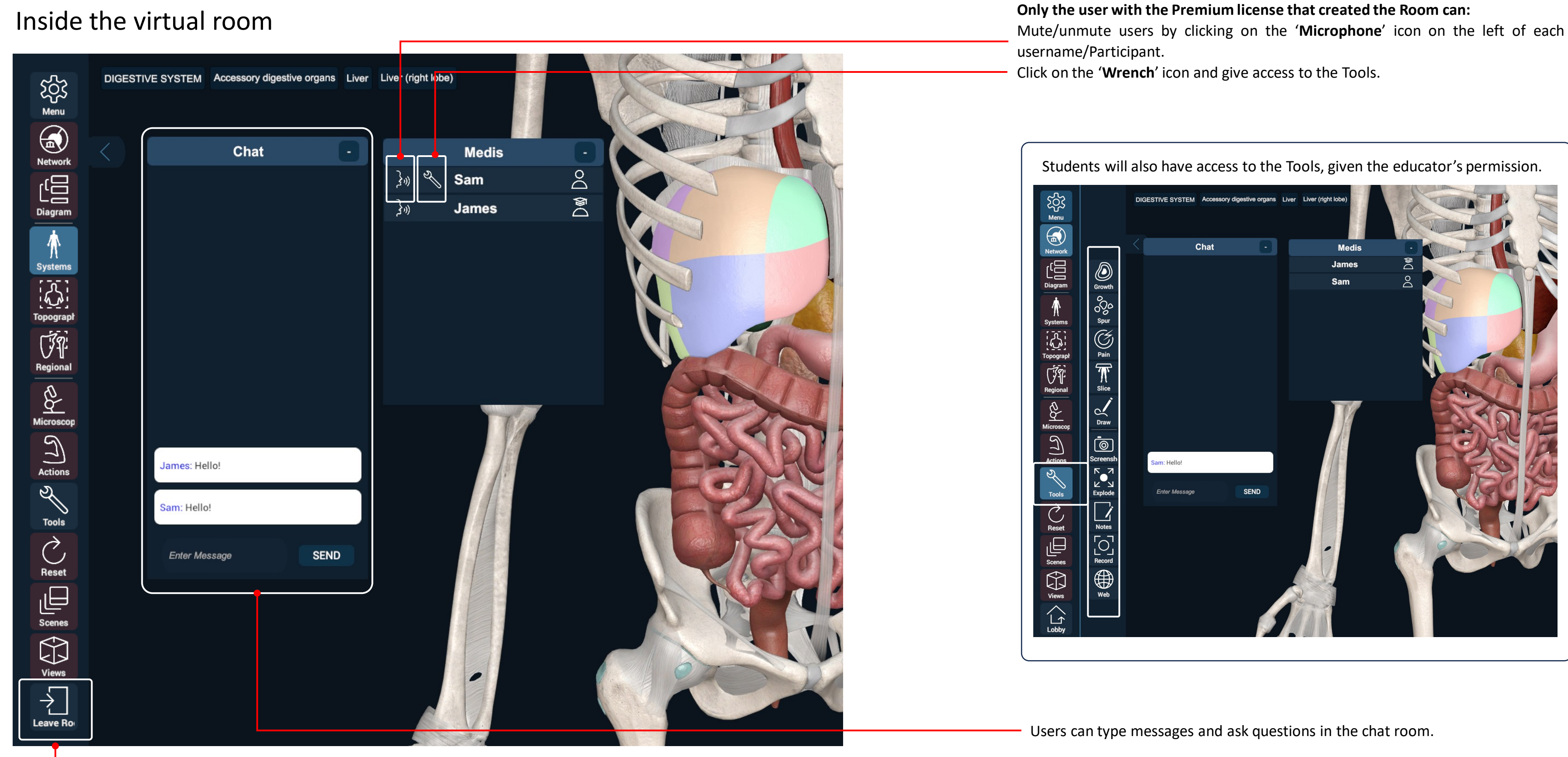

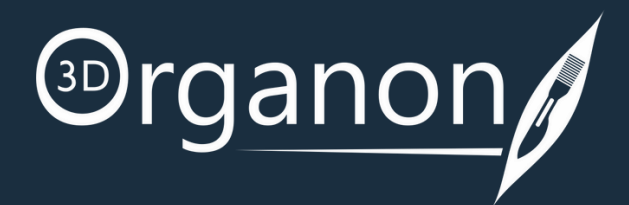

To **exit the room** and return to the Lobby, press the '**Leave Room**' button.

#### <span id="page-9-0"></span>**Network Services Documentation**

By default, the multi-user function in 3D Organon Anatomy uses three essential services. These services include 3D models, voice chat, and text chat synchronization across users and educators in a virtual anatomy training session.

Ensure you allow the following ports and protocolsfor full access to 3D Organon networking services: **TCP**: 843, 943, 4520, 4530-4532, 4540, 9090-9092 **UDP**: 5055-5058

Please ensure you allow traffic to and from the following domains: **license.3dorganon.com def.3dorganon.com download.3dorganon.com**

Chinese clients need to white-list the following domain on their local network: **license-cn.3dorganon.com**

Please ensure these ports are open in your router/firewall AND the firewall in your operating system (e.g., Windows firewall). In case you are experiencing problems with either of these services, please contact the IT helpdesk in your institution. They will know your network infrastructure requirements and have access to modify firewall settings.

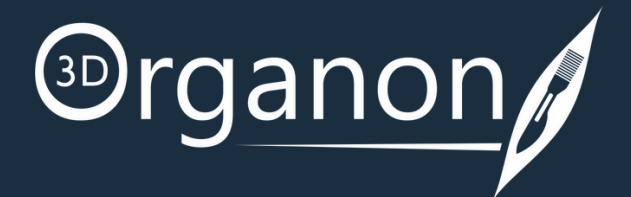

For any questions or feedback, please contact our Local Distributor or reach us at: **support@3dorganon.com**

Check out our **Help Center** for more information about 3D Organon, at any time!

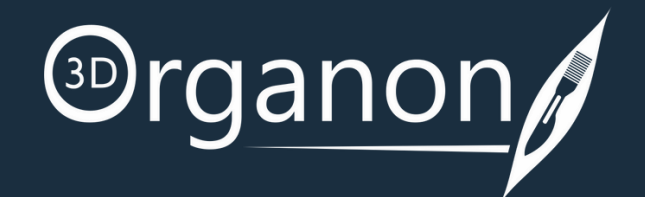

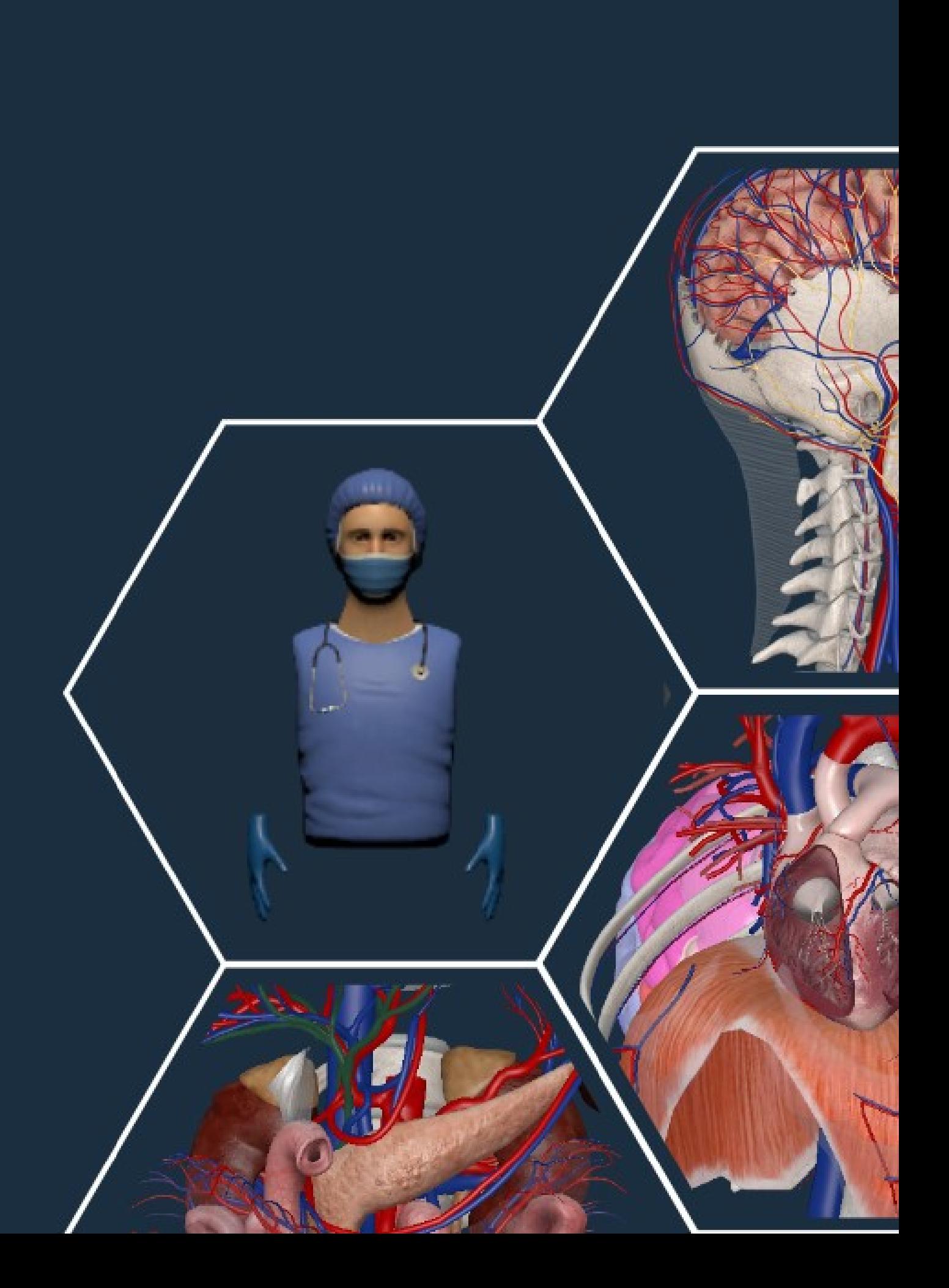